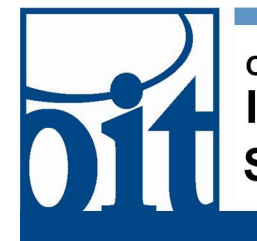

## OFFICE OF **Information Technology Service Desk**

## Connecting to eduroam on Windows 10

## eduroam configuration for Windows 10

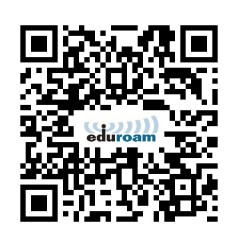

Navigate to the CAT installer page using the QR code or URL:

## https://cat.eduroam.org/?idp=2487&profile=430 4

You should see the page below left; click the large link "Download your eduroam installer MS Windows "When prompted "What do you want to do..." click "Run." Once the small installer has downloaded, you will see a "Welcome" dialog box that includes support contact; click "Next".

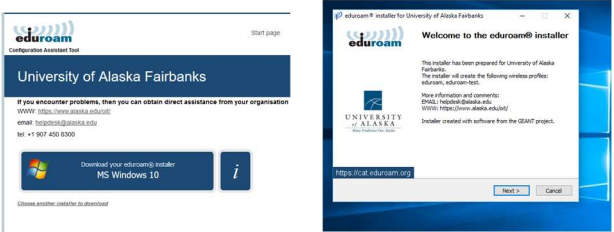

You are reminded you must have University of Alaska credentials (left image); click "OK".

Enter your UA Username when prompted (make sure the "@alaska.edu" is still present as in right image).

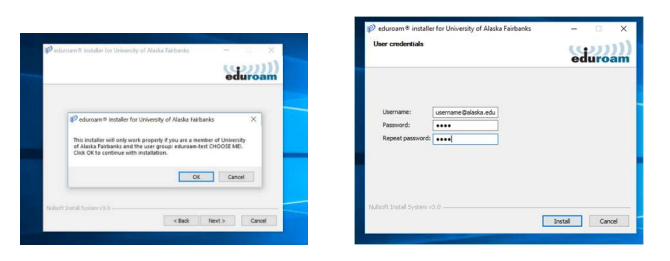

Installation progress is displayed (left image); in a few moments the dialog will indicate completion.

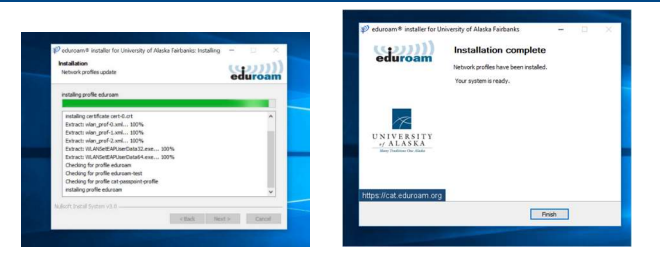

Click "Next" and you should be able to connect to eduroam using the normal wireless ("wi-fi")network connection process.